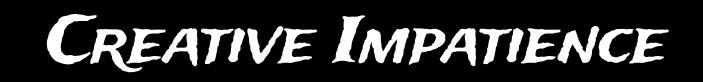

# **CONFORM STUDIO** V 1.5 USER GUIDE

| Preset SHOT_001_V01<br>Reset Save Delete Prefix SHOT_ << Start 1 Step 4 Padding 3 Suffix _V01 Name SHOT_001_V01 | Options       Trim settings         Encoding templates         Render Settings         Best Settings         Files without alpha channel         ProRes 422 HQ         Files with alpha channel         ProRes 4244 + Alpha         V         Leave original media in trimmed project | Reconform options<br>Action<br>Replace with rendered files<br>Update renders to the latest version<br>Replace renders from another directory<br>Target<br>Active composition<br>New composition |
|----------------------------------------------------------------------------------------------------|----------------------------------------------------------------------------------------------------|----------------------------------------------------------------------------------------------------|
| CONFORM<br>AUTOMATE YOUR VEX                                                                                    | STUDIO                                                                                                    | Add suffix                                                                                                    |

## Contents

| Installing and Running the Scripts | 3  |
|------------------------------------|----|
| Conform Studio Launch Panel        | 4  |
| CS CONFORM                         | 5  |
| CS Extract                         | 9  |
| CS Reconform                       | 13 |
| Final Remarks                      | 15 |
| Change Log                         | 16 |

## INSTALLING AND RUNNING THE SCRIPTS

#### INSTALLATION

The scripts can be run separately or as the panels inside After Effects.

To use scripts as panels, first copy the scripts into the After Effects ScriptUI Panels directory:

On Windows:

C:\Program Files\Adobe\Adobe After Effects <version>\Support Files\ScriptUI Panels\ On OS X:

MacHD/Applications/Adobe After Effects <version>/Scripts/ScriptUI Panels/

## RUNNING THE SCRIPTS

To run a stand-alone script, choose **File > Script > Run Script** and navigate to the folder where your script is located.

Open a script as a panel, copy the scripts to the After Effects ScriptUI Panels directory, and choose **Window > Conform Studio.jsx** or any other script from the list. Any Conform Studio script can be opened as a panel.

## COMPATIBILITY

Conform Studio scripts were tested on CS6 and CC, but it's possible that they will run on the earlier versions, starting with CS3 as well. You will not be able to invoke stand-alone scripts before CS5.5 though, as the distributed files are of jsxbin type, and the option to run jsxbin files via **File > Script > Run Script** was added in CS5.5.

If you find the scripts not compatible with the AE version you are running, contact me at **bart@creativeimpatience.com**.

## TROUBLESHOOTING

If you experience problems running the scripts, please use the aescripts + aeplugins forum and support system. This is the best and the surest way to receive the needed support.

## **CONFORM STUDIO LAUNCH PANEL**

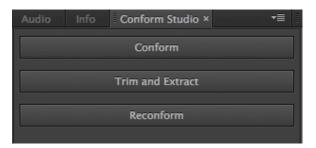

Conform Studio Launch Panel is a simple panel which sole purpose is to run other Conform Studio scripts.

To run any script simply click the button with script's name. The script will open as a dialog.

If you want to run a script as a panel, you need to choose it from the Window menu.

To dock the Conform Studio Launch Panel, simply grab the gripper in the upper-left corner of a panel's tab and drag it into the desired drop zone. The panel was designed to fit neatly into the space where usually the Info panel is located, but you can put it anywhere you want.

Note: All Conform Studio scripts must be placed in the same directory as the Conform Studio Launch Panel script for it to work correctly.

## CS CONFORM

| CS Conform                                                                                                    | CS Conform                                                                                                    |
|----------------------------------------------------------------------------------------------------|----------------------------------------------------------------------------------------------------|
| Options     Advanced       Naming scheme     Preset       Preset     hp_trailer_vfx_S00010_conform_00       Reset     Save                                            | Options Advanced<br>✓ Skip Guide Layers<br>✓ Group overlapping layers<br>Overlap margin: .001 s.<br>✓ Group consecutive layers with the same name                                               |
| Prefix hp_trailer_vfx_S <<<br>Start 10 Step 10 Padding 5<br>Suffix _conform_00<br>Name hp_trailer_vfx_S00010_conform_00<br>Insert new shots into existing composition | Leave attributes when precomposing single layers         ✓ Inherit labels         ✓ Inherit timecode from Top layer         ✓ Enable Frame Blend for time-stretched layers         Pixel Motion |
| Destination folder SHOTS <<                                                                                                    | Save as defaults                                                                                                    |
| ✓ Add handles <u>12</u> frames<br>✓ Duplicate original comp, add suffix <u>_CONFORMED</u>                                                                             | Naming presets management<br>Import preset file Export preset file                                                                                                    |
| Select a single composition and press PROCEED PROCEED                                                                                                    | Select a single composition and press PROCEED PROCEED                                                                                                    |

CS Conform will automatically precompose non-overlapping layers in your composition into separate compositions, batch rename them according to selected presets, and apply handles. It also offers several useful advanced options, and a possibility to insert shots into already conformed composition.

## Target

CS Conform requires a single composition to be selected. It will work on all audio and video layers in your composition.

## How IT WORKS

The script iterates from top to bottom, so you need to have your layers sorted in such a way that the layers beginning earlier need to be higher in the composition. Otherwise the script might become confused, and the results might not be what you expect. You can use the standard "Sort Layers by In Point" script that is distributed with After Effects, to sort your layers.

By default, all overlapping layers are going to be precomposed into their own composition, and if the consecutive layers share the same name, they will also be placed into a single composition. Any Guide Layer is going to be skipped.

To include Guide Layers in the process, uncheck the "Skip Guide Layers" option (on by default).

To group overlapping layers into separate compositions, uncheck the **"Group overlapping layers"** option (on by default).

To avoid gouping layers with the same name, uncheck the **"Group consecutive layers with the same name"** option in the Advanced tab.

Sometimes After Effects thinks layers are overlapping, even if they seemingly aren't. If you encounter such behavior, you can increase the **"Overlap margin"** value to virtually shorten the layers for the purposes of overlap calculation. The default value of 0.001 second should be enough for most cases.

Depending on the value of **"Inherit timecode"** option, the precompositions will start at either 00:00:00:00 or at a value equal to the timecode of the topmost, or the bottom layer.

For single layer precomps, the time remapping, time stretch and other effects and attributes will be left in the original composition or transferred to the precomposition depending on the value of the **"Leave attributes when precomposing single layers"**.

After precomposing, the compositions will be named using the selected naming scheme and placed in the folder selected with the **"Destination folder"** text field. If such a folder is not present, it will be created in the parent folder of the selected composition.

## NAMING SCHEMES

The script allows you to create a naming scheme preset of your own, and save it as a preset.

**Preset List** gives you the list of all presets installed on your system. After choosing any preset, the remaining fields are going to be changed accordingly.

**Reset** button will activate if any of the fields are changed, and will return their values to the ones saved with the preset, when pressed.

Save button will also activate if any of the fields are changed, and will save the new values as a new preset.

**Delete** button is active if more than one preset is present. Pressing it will remove the currently selected preset, and choose the next one from the list.

**Prefix** text field contains the part of the name which remains unchanged. By pressing the << button to its right you will copy the name of any currently selected item in the project panel.

Start is the initial number that will be placed after the prefix.

**Step** is the amount that the initial number is going to increase with each composition. Depending on your workflow, you might want to put it at greater than 1, so that if you happen to later add shots, you can simply fill in the empty places instead of renaming everything or creating strange names and numbers.

**Padding** sets the total number of digits that the shot number will contain. For example, if you have 100 shots that will start with the value of 10, and step by 10, you want to have the padding of 4, since the very last shot (1000) will have 4 digits in total. This is useful for sorting.

Suffix is the text that is going to be added to each name at the very end.

Name shows the name of the first composition that is going to be created.

## **INSERT NEW SHOTS INTO EXISTING COMPOSITION**

If you have a composition that was already conformed, and you need to make changes by adding shots between other shots, simply insert the appropriate layers, make sure they are sorted by in-point, and then check this option. The script will then precompose only the new layers, and assign new numbers according to the sequence. This is where having enough free numbers between the shots comes in handy. If the script can't find a free number, the layer will not be precomposed.

## **DESTINATION FOLDER**

By default, the precompositions will be placed in the SHOTS folder that is going to be created in the parent folder of the selected composition. You can name it differently by typing another name in the text field, or point the script to the already existing folder by selecting it and clicking on the << button to the right of the text field. Note, that if the button is not used, the script will look for the folder name in the project structure, and will settle on the first it finds, so simply typing the name of an existing folder might not work.

#### HANDLES

You can add handles to your compositions in case you want to have some wiggle room to play with later, after the compositions are done. The amount can be selected in the text box next to the **"Add handles"** option. This field will only become active, if the **"Add handles"** checkbox is turned on.

Handles are calculated on the composition level, and are not dependent on any time remapping or time stretch values of the layers contained within. Layers which do not touch the in or out point of the composition will not be extended to be included in the added ranges.

## TARGET COMPOSITION

The changes by default will be made to a duplicated composition, and the suffix \_CONFORMED will be added to its name. If you want to change it, modify the text field next to the **"Duplicate original comp, add suffix"** option. This field will only be active, if the checkbox is turned on. If you want the changes to be applied to a selected composition, uncheck the **"Duplicate original comp"** option.

In general, it is advisable to leave this option on.

#### INHERIT LABELS

If you want your compositions to retain the layer labels, check the **"Inherit labels"** option in the Advanced tab. The compositions will use the label of the first layer contained therein.

## INHERIT TIMECODE

With this option disabled, each precomposition will start at 00:00:00:00. When enabled, the starting timecode will be obtained from the bottom layer in the composition by default. You can select the topmost layer from the dropdown menu.

## LEAVE ATTRIBUTES FOR SINGLE LAYERS

By default, all layer properties and effects, including layer Time Stretch and Time Remapping are moved into the new compositions. Therefore all compositions in the main composition will be set at 100%. If you want to leave these attributes in the main composition, it is only possible for single layers, and you can do it by turning the **"Leave attributes when precomposing single layers"** on.

When this option is turned on, all single layers will be precomposed as if the "Leave attributes" option was selected in the standard precompose dialog (the one that appears when you select **Layer** > **Precompose**). The length and handles will be adjusted in either case.

This option has no relevance to the precompositions containing more than 1 layer as determined by any of the grouping options.

## LAYER TIME STRETCH AND TIME REMAPPING

If you want to enable a certain type of frame blending for these layers, move into the Advanced tab, and check **"Enable Frame Blend for time-stretched layers".** The dropdown list below will become active, and you will be able to choose the kind of frame blending you want. The frame blending will be applied automatically to all time-stretched or time remapped layers, and the Frame Blending switch will be turned on for each composition containing at least one affected layer.

## SAVING THE SETTINGS

Pressing "**Save as default**" will save all the advanced settings, alongside with the handles option in the Options tab. Next time you run the script, these settings will be loaded for you.

## Importing and Exporting Naming Presets

If you want to share the naming presets that you create, or simply import presets that you created in some other way, use the buttons **"Import preset file"** and **"Export preset file"** in the **Preset management** group in the **Advanced** tab.

**Import preset file** will overwrite any presets currently residing on your system, if the file turns out to be valid.

**Export preset file** will export a csv (comma separated value) file containing all the presets installed on your system. It's a simple text file that is structured like this:

prefix, start, step, padding, suffix

You can create valid preset files by yourself. The script validates the file before importing, and will only import properly formatted files.

## TROUBLESHOOTING

If your layers seem to be thrown together even though they seemingly are not overlapping, increase the **"Overlap margin"** parameter in the Advanced tab.

If the precomposition frame rate is different than the layer's frame rate, and you choose to **"Inherit timecode"**, the composition starting timecode at higher values might be shifted by one frame due to rounding errors and inexact math of non-integer timecodes implemented in After Effects.

## CS Extract

| O CS Extract                                                                                                    | CS Extract                                                                                                    | CS Extract                                                                           |
|----------------------------------------------------------------------------------------------------|----------------------------------------------------------------------------------------------------|--------------------------------------------------------------------------------------|
| Options       Trim settings       Processing         Destination directory:       /Video RAID/projekty/ThatStudio/Hero Punk/test/         Browse       Browse         Search selection recursively       Extract comps into separate directories         Fable advanced processing       Media management         Do nothing       Collect files         Trim footage       Order files | CS Extract          Options       Trim settings       Processing         Encoding templates       Render Settings       Image: Consolidate gaps shorter than is seconds (value of 0 will consolidate all gaps) | Options       Trim settings       Processing         ✓ Move comps to folder:       < |
| Select comps or folders and press PROCEED                                                                                                    | Save as defaults Select comps or folders and press PROCEED                                                                                                    | Save as defaults Select comps or folders and press PROCEED                           |
| PROCEED                                                                                                    | PROCEED                                                                                                    | PROCEED                                                                              |

Trim and Extract, or CS Extract, will allow you to extract multiple compositions to separate files, with the possibility to manage your media, including not only collecting the files, but also trimming them. Advanced processing will allow you to move your footage and compositions to desired folders and run scripts to further prepare your compositions and projects.

#### Target

Select a folder containing compositions or a number of compositions to be exported. If you have a hierarchical structure with several subfolders and want to traverse all of them, make sure to turn on the **"Search selection recursively"** checkbox.

## How IT WORKS

The script iterates through the selected compositions, and for each it reduces the project, so that only this single composition is present along with used media, and then saves the file to the destination directory. If **"Collect files"** option is chosen, the files are collected to a subfolder, and if **"Trim footage"** is selected, all footage is trimmed using the options found in the **Trim settings** tab.

If media is trimmed, then the selected render settings are applied, and the media contained within the project are trimmed and transcoded to the length of composition plus optionally the amount of handles specified in the "Add handles" text box.

If **"Consolidate gaps"** option is selected, a single file will be output for multiple layers using the same media within the specified span. If the gaps are longer than the selected value (5 seconds by default), separate files will be created for those.

If layers are time-stretched or contain Time Remapping, the range will be calculated before these effects are applied, and the trimming will occur on the original media. **The media will not be changed in any way** - all effects, including Time Remapping and Time Stretch will be applied in the composition, not to the trimmed media.

Handles are calculated on based on the original media frame rate. It means that the layer at 50% will still contain 12 frames of handles (assuming the default value), allowing only 6 frames of the wiggle room in the composition.

All keyframes will be copied and properly transposed. Their location and values will not change. The only exception is Time Remapping, which will be adjusted to reflect the time range of the trimmed file.

We strived to make your projects the same as originals, but there are two issues that you might encounter during trimming which are independent of our work. See the **Troubleshooting** part if this user guide.

When "Advanced processing" is enabled, the script will perform the operations specified in the "Processing" tab – move extracted composition into selected folder, move footage into selected folder, execute custom project-wide scripts, and then finally execute the custom script which targets the extracted composition.

Elements are moved during the project reduce stage, and the scripts are executed right afterwards, before trimming or collect.

## **BASIC OPTIONS**

**Browse** button will allow you to navigate to a directory where you wish your compositions to be extracted to.

**Search selection recursively** will force the script to traverse subfolders if you selected a folder containing compositions in the project panel.

**Extract comps into separate directories** will save each composition to their own folder named after the composition.

**Enable advanced processing** will enable access to the **"Processing"** tab and perform operations specified therein during extraction. See **Advanced processing** for details.

## Media Management

Do nothing will only save After Effects projects into designated destination directory.

Collect files will perform File > Dependencies > Collect Files... for each extracted composition.

**Trim footage** will activate the Trim options tab and perform media trimming for each extracted composition.

## TRIMMING OPTIONS

The Trimming options tab contains the list of render presets and encoding templates available at the time the script was run. If you added new presets after opening this panel, you need to restart the script to make them visible.

There are separate render settings for the files with and without the alpha channel. For example, you might want to use ProRes422 HQ for the files without the alpha channel, and ProRes 4444 when the alpha channel is present. When you are creating presets for alpha channel export, make sure to include the "RGB + Alpha" in your "Channels" setting!

Add handles option will allow you to add a specified amount of handles to each media layer. Note, that the handles are calculated on the media frame rate, and time-stretched layers will not contain lesser or larger amound of handles.

Leave original media in trimmed project will not remove the original layer from the project. This way, if you are suspicious about script's accuracy, you can double-check yourself, and later simply delete the layer. The original media is not going to be copied into the trimmed directory.

**Consolidate gaps** will output a single media file for all instances that are not separated from each other for more than the specified number of seconds. Otherwise each instance will export a single file.

Save as defaults will save your selection as a default to be available next time you open the script.

## Advanced Processing (Processing Tab)

This tab is enabled when **Enable advanced processing** option is checked in the "Options" tab.

**Move comps to folder** checkbox will cause the extracted composition to be moved to the folder specified in the textbox below.

There are two ways to specify the folder. You can enter its name or even the path towards it manually, for example: COMPS will move the composition to the COMPS folder in the project root, and COMPS/ MAIN will move it to the MAIN folder in the COMPS folder in the project root. Alternatively you can select a folder in the project panel and then press the << button. The path to the folder will be saved in the textbox.

The script always makes sure that the whole path toward the selected folder is created. Note, that when the **Move comps to folder** checkbox is turned off, the move will not happen, even if you specify the folder path.

Similarly, **Move footage to folder** will cause all footage in the reduced project to be moved to the specified folder.

**Project scripts** is a list displaying names of the scripts that will run right after the project is reduced, and the comps and footage is moved. These scripts must not rely on anything being selected or active. Usually they will create a folder structure, establish project bit depth, etc. The scripts will be executed in the order they are placed on the list. There is no limit on the number of scripts that can be added.

To add a script, click the + (plus) button to the right of the list. A dialog will open asking you to find the JSX or JSXBIN file. No other files are accepted. To remove a script, select it from the list, and then click the activated - (minus) button to the right of the list.

Similarly, **Composition scripts** is a list displaying scripts that will run after all project scripts have executed, and will target the extracted composition. These scripts can for example setup default effects or layers or further process footage layers present in the composition. Before these scripts are being run, the extracted composition is made active (app.project.activeItem).

You can add and remove the composition scripts using the + (plus) and - (minus) buttons to the right of the list.

Save as defaults will save the options to a file, and then each time you open the script, these options will be present. It only saves the options from the **Processing** tab.

Note, that the folder paths are not checked when loading options, but the scripts paths are. If any of your scripts is not present on the system, it will not be loaded into the list.

## TROUBLESHOOTING

You might experience two issues using this script. One is **the timecode shift**, another is **a subframe variation for time-stretched layers**.

**Timecode shift** will occur randomly in the media that has the starting timecode larger than roughly 09:00:00:00. You might experience a shift by one or two (if the starting timecode is higher than 19

hrs) frames. For example, the original layer will read 16:57:06:11, but the rendered layer will read 16:57:06:12 on the same frame. **This is unfortunately an After Effects bug, and there is nothing we can do do fix it** - the ball is in Adobe's court on this one. Note, that this will only be present in the video files, and the image sequences are not affected by it. If this is a deal-breaker for you, use image sequences.

The layers will be perfectly aligned, it is only the timecode value that will be different.

**The subframe variation for time-stretched layers** might occur when the layer is time-stretched, and the trimming occurs on the frame that should have a fractional frame value. Unfortunately, this is pretty common, and this version of the script does not have the option to intelligently trim the layers to make sure that the Time Stretch is perfectly aligned. The variations will however maximally reach half a frame. For most purposes this difference is going to be negligible.

Please use **"Leave original media in trimmed project"** option if you are uncertain if the automatic alignment is correct. You can later remove the original layer after you check the result.

Note, that even though this script can theoretically be used as a way to trim and archive your projects, we have not tested it towards this end, and advise extreme caution if you choose to do so.

If you find any of these issues being a show-stopper, email me at **bart@creativeimpatience.com**.

## CS RECONFORM

CS Reconform will allow you to replace your compositions with rendered files, update these files to the latest versions, or simply replace them with files from another directory.

## Target

Select a composition or a number of layers in the composition. Note, that if any layers are selected in the selected composition, only these will be affected, so if you want to affect all layers, deselect them!

To replace with rendered layers you need to select comp layers, for the two other options to work you need to select video layers.

## How IT WORKS

The script iterates the selected layers, and looks for the files with a given name core in a given directory and its subdirectories, and matches shots by the number following the core name.

If the "Look for the highest version number"

option is checked, it's going to find the files with the highest version number at the very end of the filename. Otherwise the first found file is going to be imported.

| O CS Reconform                                               |
|--------------------------------------------------------------|
| Path to rendered files:                                      |
| /Video RAID/projekty/ThatStudio/Hero Punk/                   |
| Browse                                                       |
| Reconform options                                            |
| Action                                                       |
| Replace with rendered files                                  |
| <ul> <li>Update renders to the latest version</li> </ul>     |
| Replace renders from another directory                       |
| Target                                                       |
|                                                              |
| Active composition                                           |
| New composition                                              |
| Add suffixRECONFORMED                                        |
|                                                              |
| Import folder RENDERS <<                                     |
| Name core                                                    |
|                                                              |
| Look for the highest version number                          |
| ✓ Look for image sequences                                   |
| ✓ Ignore prefixes in the filename                            |
|                                                              |
| Select a composition you want to reconform and press PROCEED |
| PROCEED                                                      |
|                                                              |

If the **"Look for image sequences"** option is checked, the script is going to look for the folders named like the compositions, and will assume that each folder contains only a single render, regardless of the filename within.

The files are going to be imported into the selected folder, and will replace the selected compositions (**"Replace with rendered files"**) or video layers (the two other options). Note that the replacement is based on the layer start, not on the timecode. The length of the layers does not have to match.

The changes will be made either in the active composition or in its clone which name will be modified to include the suffix.

## **RECONFORM OPTIONS**

**Replace with rendered files** will target composition layers in the selected composition, and replace those with matching files.

**Update renders to the latest version** will replace the video layers with files that have the same core name, number, and the highest version number at the very end of the file. Make sure to use it with the option to **"Look for the highest version number"** turned on.

**Replace renders from another directory** will look for the same file names in another directory, import these into the selected folder, and replace the affected layers with the newly imported files. It does not replace the source for previously imported media.

## **IMPORT FOLDER**

By default, the files will be imported to the RENDER folder that is going to be created in the project root folder. You can name it differently by typing another name in the text field, or point the script to the already existing folder by selecting it and clicking on the << button to the right of the text field. Simply typing the name of an existing folder might not work.

## NAME CORE

Name core is equivalent to the **"Prefix"** set in the naming presets in CS Conform. It's the unchanging part of the file name that defines the files that the script is looking for. What follows the name core is the shot number (**"Shot"** in CS Conform), and this is the unique identifier of the composition.

To create the name core you can either type it or paste it into the text field, or use the << button to the right of the field to obtain it from the selected layer. The first press of this button will copy the name into the field, and each successive click will remove the last found number and the trailing text. For example, if the selection is named "hp\_trailer\_vfx\_S00150\_bwalczak\_00", the successive clicking will result in the following sequence:

- (1) hp\_trailer\_vfx\_S00150\_bwalczak\_00
- (2) hp\_trailer\_vfx\_S00150\_bwalczak\_

```
(3) hp_trailer_vfx_S
```

Additional clicks will have no effect.

## Additional Options

**Look for the highest version number** will always look for all the files, and choose the one with the highest version number. Note, that the file can have an indeterminate text between the shot number, and the version number, and it is the version number that determines the primacy. The script assumes that the version number is the last thing before the extension. If there are any other characters afterwards, it is not going to work properly.

**Look for image sequences** is going to look for folders adhering to the naming scheme, and will import the image sequences contained within these folders. The filenames inside the folder do not matter apart from After Effects standard for image sequences - the image number must be the last thing in the filename.

**Ignore prefixes in the filename** will ignore anything that comes before name core. It can be useful when replacing the renders with output from packages like Resolve, where the version and shot number is output at the beginning of the file. The script will disregard that, and only start looking after the name core. If this option is turned off, the filenames must begin with the name core.

## FINAL REMARKS

Thank you for trying out or buying Conform Studio. We tried very hard to bring you the product that will make your life easier, and save you hours of menial work. If for some reason we had not succeeded, the surest and quickest way to obtain support is to use the support mechanism on aescripts+aeplugins website:

#### aescripts.com/contact/

## Feedback

If you have some ideas that would make your life easier or you feel some features are missing, feel free to contact me at **bart@creativeimpatience.com** and we'll be happy to hear your thoughts, and work towards a solution.

## Change Log

#### 1.5

Release date: Feb 2<sup>nd</sup>, 2020

#### **New Features**

General

- Added OS X Catalina compatibility
- Added CC 2020 compatibility
- Moved to a new licensing framework
- Settings are saved using the new licensing framework

#### 1.3

Release date: Apr 9th, 2018

#### **New Features**

General

- Added CC 2018 compatibility.
- Changed branding

CS Reconform

• Will now look into subfolders for matched shots

#### **BUG FIXES**

CS Conform

• Presets file would not be parsed.

CS Extract

- Exporting to image sequence formats would fail.
- CS Reconform
  - Image sequences would not be imported properly
- Version numbers above 9 would not be compared correctly

#### 1.2.5

Release date: Jan 15th, 2015

#### **BUG FIXES**

CS Extract

• Dot in the filename would cause the rendered filename to be truncated to the first dot and prevent reimporting.

### 1.2.4

Release date: Dec 16th, 2014

#### **BUG FIXES**

CS Conform

• Composition in and out points are now set properly if a layer is longer than the layers below it.

## 1.2.3

Release date: Nov 2<sup>nd</sup>, 2014

#### **New Features**

CS CONFORM

• An option to skip Guide Layers was added to the advanced options.

#### **BUG FIXES**

CS CONFORM

• Sometimes overlapping layers did not get precomposed together when the "Group overlapping layers" option was turned on.

## 1.2.2

Release date: Oct 8th, 2014

## **BUG FIXES**

CS Conform

• The first layer was always extended to the beginning of the composition regardless of its starting point.

## 1.2.1

Release date: Jul 21st, 2014

#### NEW FEATURES

• Included sample scripts to use with the CS Extract

## 1.2

Release date: Jul 21st, 2014

#### NEW FEATURES

CS CONFORM

• Insert shots into already conformed composition

#### CS Extract

- Enable advanced processing
- Specify composition destination folder
- Specify footage destination folder
- Run project scripts
- Run composition scripts
- Save processing defaults

#### **BUG FIXES**

CS Conform

• Fixed errors preventing opening as a panel

CS Extract

• Fixed error when saving presets file is impossible

CS Reconform

- Fixed launching ExtendScript Toolkit on reconform
- Fixed errors preventing opening as a panel

#### 1.1

Release date: Jun 19th, 2014

#### **New Features**

CS Conform

- Select destination folder
- Inherit timecode
- Leave attributes for single layers
- Save settings

#### **BUG FIXES**

Conform Studio Launch Panel

• Fixed possible interference with other scripts

CS CONFORM

- Improper calculation of maximum layers in certain cases
- Frame Blend was applied regardless of the setting

#### 1.0

**Release date:** Jun 9<sup>th</sup>, 2014 Initial release